# <span id="page-0-0"></span>**CleverGet MGS Downloader User Guide**

Product: [http://www.cleverget.com/mgs-downloader/](http://www.cleverget.com/mgs-downloader/?guide) Download: [https://www.cleverget.com/downloads/cleverget.html](https://www.cleverget.com/downloads/cleverget.html?guide=cleverget-mgs-downloader) User guide: [https://www.cleverget.com/user-guide/mgs-downloader.html](https://www.cleverget.com/user-guide/mgs-downloader.html?guide=cleverget-mgs-downloader)

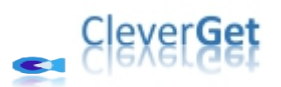

# **Content**

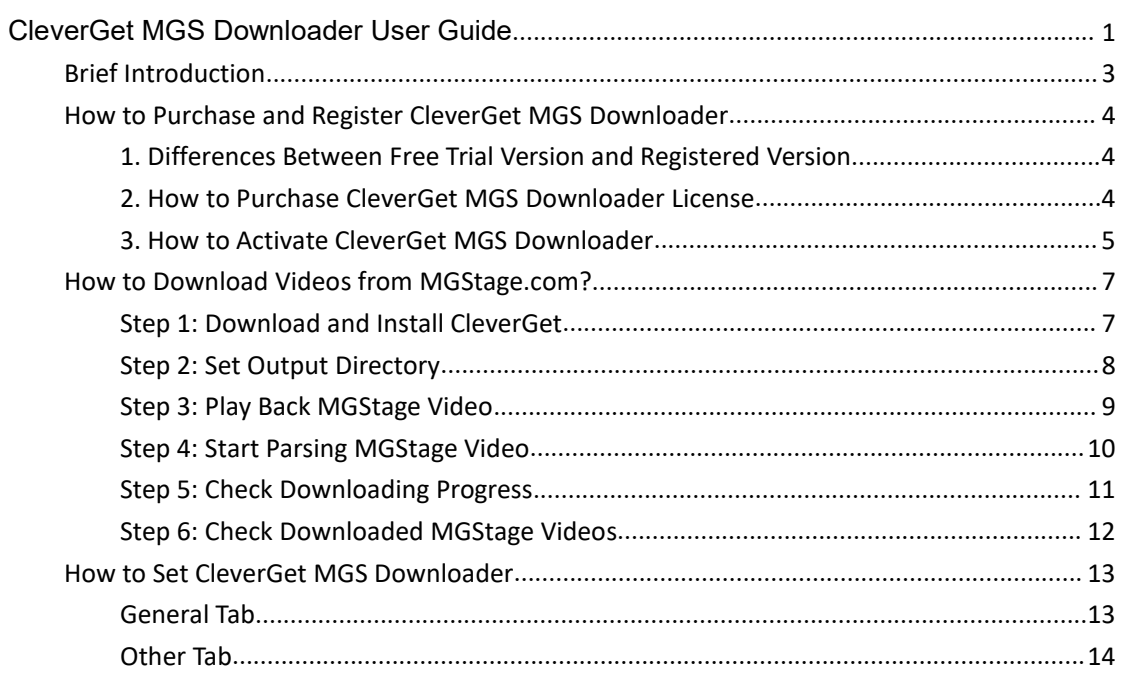

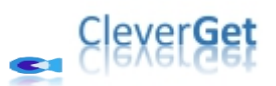

# <span id="page-2-0"></span>**Brief Introduction**

CleverGet MGS Downloader is a specifically designed MGStage video downloader software tool to download videos from MGStage.com to 1080P MP4/MKV files for unlimited offline watching. It helps you play and watch MGStage videos offline on various media players and devices without quality loss.

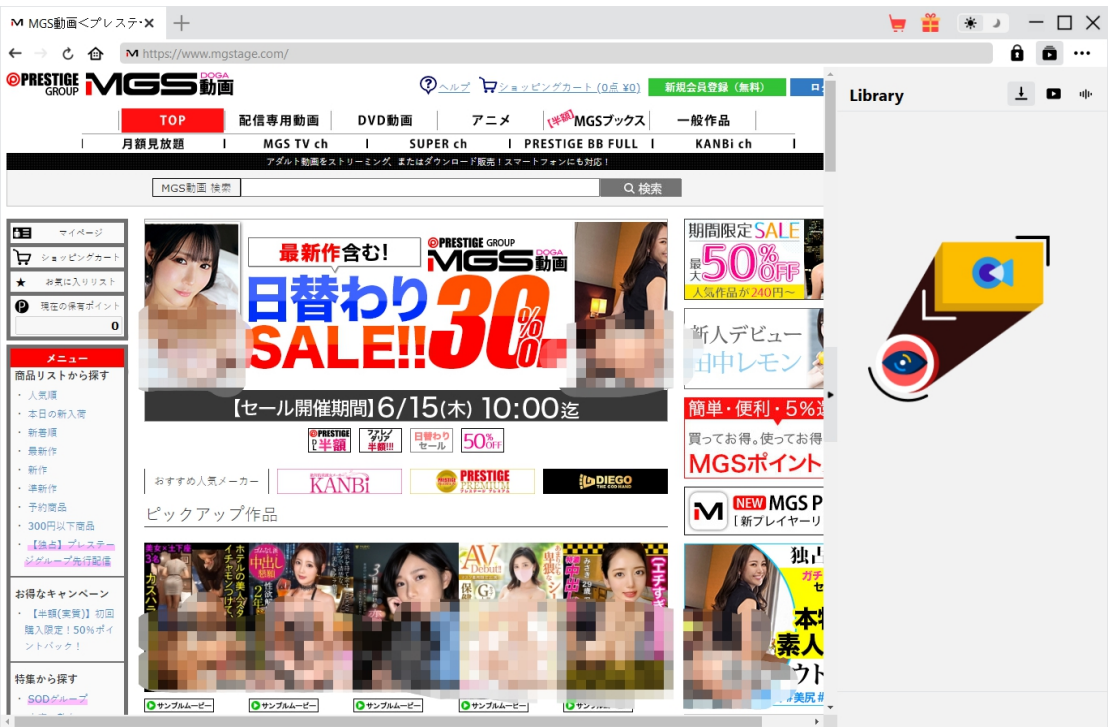

#### **Main features of CleverGet MGS Downloader**:

- 1. Download MGStage videos at up to 1080/720P resolution.
- 2. Download and save MGStage videos to MP4/MKV files for various media players and devices.
- 3. Download desired audio tracks, if included in source files, of MGStage videos.
- 4. Built-in browser to play and watch MGStage videos directly.

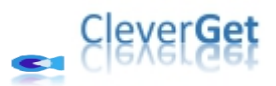

### <span id="page-3-0"></span>**How to Purchase and Register CleverGet MGS**

#### **Downloader**

### <span id="page-3-1"></span>**1. Differences Between Free Trial Version and Registered**

#### **Version**

CleverGet MGS Downloader provides free trial version and registered version. The free trial version allows up to 3 MGStage video downloads for totally free, while the registered version has no limit in video downloads. You could download as many MGStage videos as you like once you have registered and activated CleverGet MGS Downloader. To register CleverGet MGS Downloader, you need to purchase either a 1-year license or a lifetime license.

### <span id="page-3-2"></span>**2. How to Purchase CleverGet MGS Downloader License**

CleverGet MGS Downloader gets 2 types of license currently: 1-year license and lifetime license. Thy differ from each other only in the validation period. Either type of license could be purchased from CleverGet website and CleverGet software program.

#### **A. Purchase license from CleverGet website:**

1. Open CleverGet MGS [Downloader](https://www.cleverget.com/mgs-downloader/?guide=cleverget-mgs-downloader) product page and click the "Buy Now" button to reach the purchase section. Choose license type and then proceed to complete the purchase details and payment. The purchase details and license code will be emailed to you instantly. In case you don't receive the email in the Inbox, check the Spam box since sometimes the email might be mistakenly classified.

2. Or, directly open purchase page of [CleverGet](https://www.cleverget.com/purchase.html?guide=cleverget-mgs-downloader) and then select CleverGet MGS Downloader module and validation before you click "Check Out Now" button to proceed and complete the payment.

#### **B. Purchase license from CleverGet program interface:**

3. Kick off CleverGet program, and then directly click the red "Buy Now" shopping cart icon

, or click the three-dot icon \*\*\* to choose the "Buy Now" option on the drop-down menu, to get to the purchase page of CleverGet. Choose the module(s) and validation, and then proceed to complete the purchase as mentioned above.

4. Or, click the "Activate" button  $\Box$  on CleverGet program to enter "Activation Center". Choose the module you want to purchase and then click "Buy Now" button. On the popup purchase page, choose the right module and validation and then complete the payment.

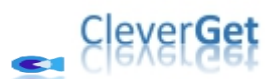

5. Or, if you have already purchased and activated CleverGet modules, on the "Registration Center" interface, you could see "Renew" button right next to any activated module, by clicking which you could purchase a renewal license code to renew the usage.

**Note**: You could purchase license of any other modules of CleverGet in the ways mentioned above. The more modules you purchase, the higher discount you get.

#### <span id="page-4-0"></span>**3. How to Activate CleverGet MGS Downloader**

Purchased license will be emailed to you instantly after purchase completes, with purchase details and program download link. Download and install CleverGet MGS Downloader on your computer. And then follow the below guide to learn how to activate and register CleverGet MGS Downloader:

A. On CleverGet program, click the "Activate" button **the state of the Conter** "Activation Center". Copy and paste the registration code into the code box. Press "Enter" key on keyboard or

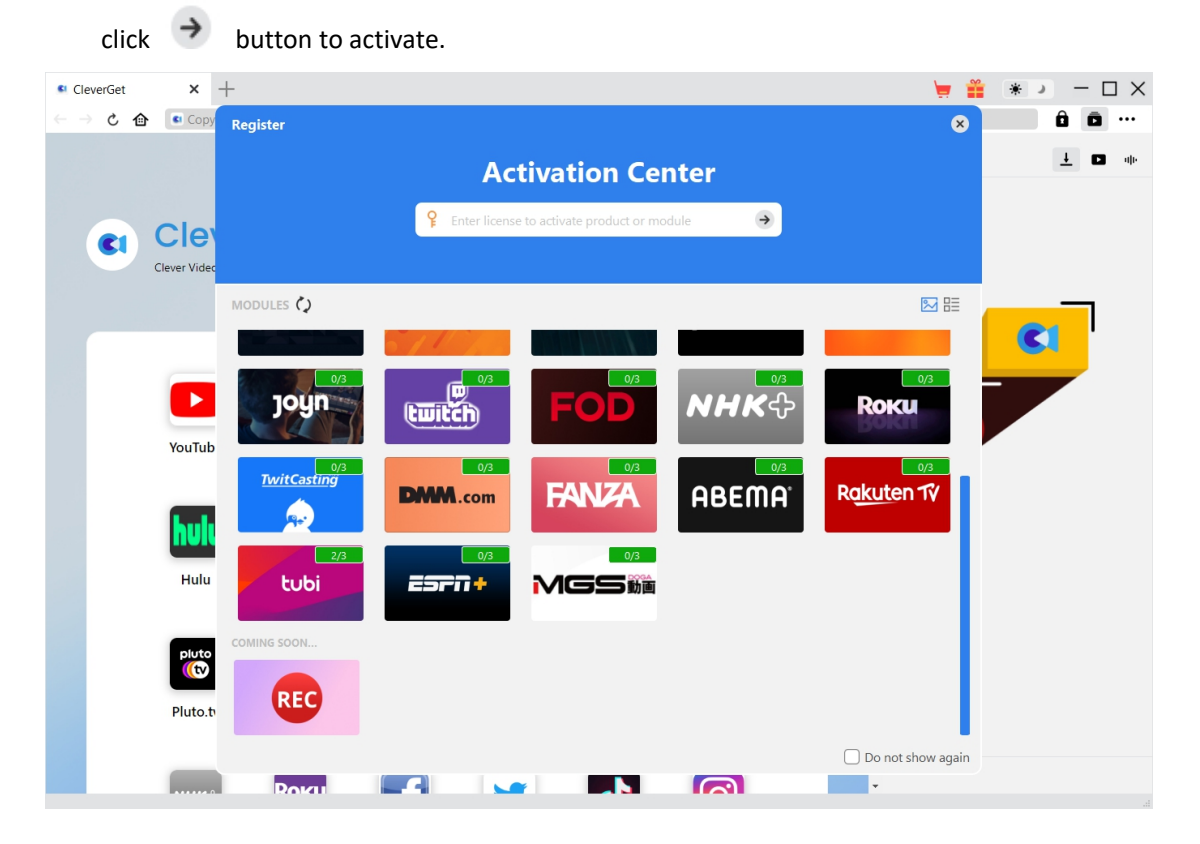

B. Or, on CleverGet program, click the three-dot icon \*\*\* and then click the "Register" option to enter "Activation Center" for activating CleverGet MGS Downloader with valid registration code you've already purchased.

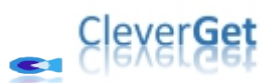

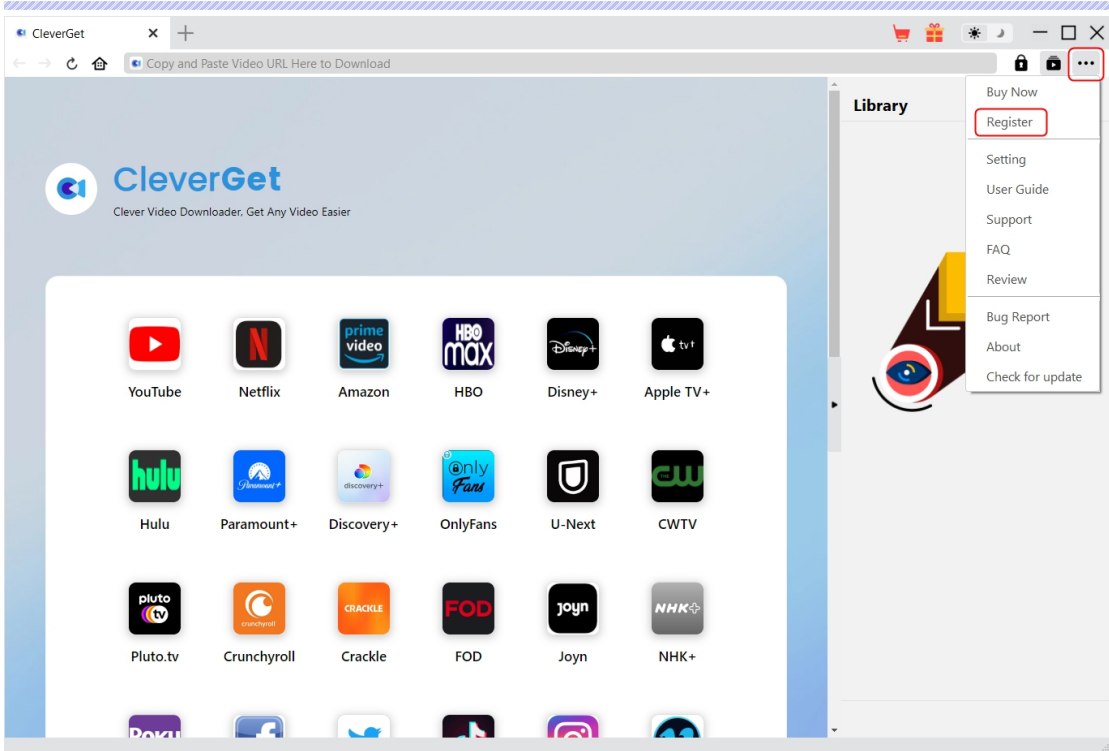

**Note**: Internet connection is required for activating CleverGet MGS Downloader and other CleverGet modules.

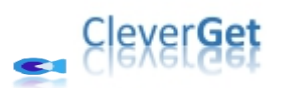

## <span id="page-6-0"></span>**How to Download Videos from MGStage.com?**

CleverGet MGS Downloader helps download videos from MGStage.com website to 1080P/720P MP4/MKV files for unlimited offline playback on almost all media players and portable devices. Follow the below guide to learn the detailed steps on how to download MGStage videos from with CleverGet MGS Downloader.

#### <span id="page-6-1"></span>**Step 1: Download and Install CleverGet**

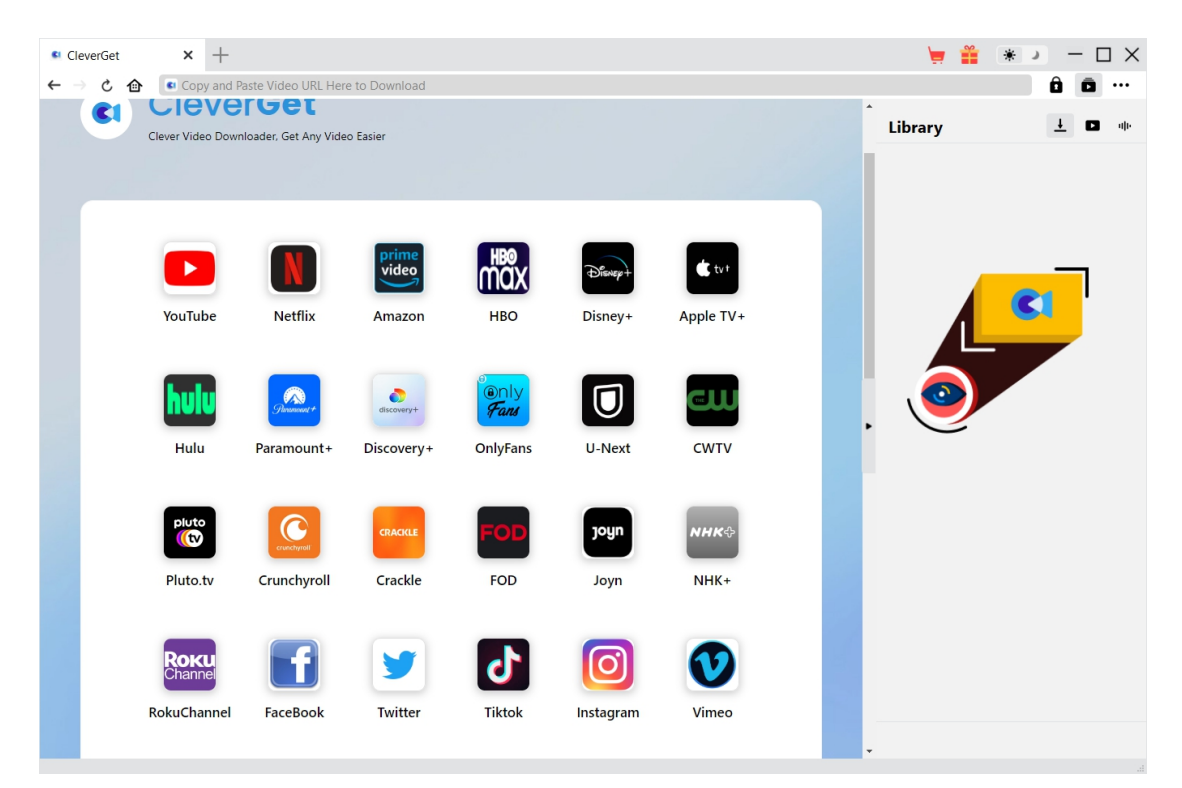

Firstly, free download and install CleverGet MGS Downloader on your computer. You could either visit CleverGet.com website to get the download link, or open your email that has download link and purchase details. It's available in both Windows and Mac versions. Download the right version according to your computer OS.

**Note**: CleverGet MGS Downloader is an internal module of [CleverGet.](https://www.cleverget.com/?guide=cleverget-mgs-downloader)

<span id="page-7-0"></span>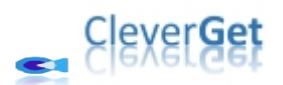

**Step 2: Set Output Directory**

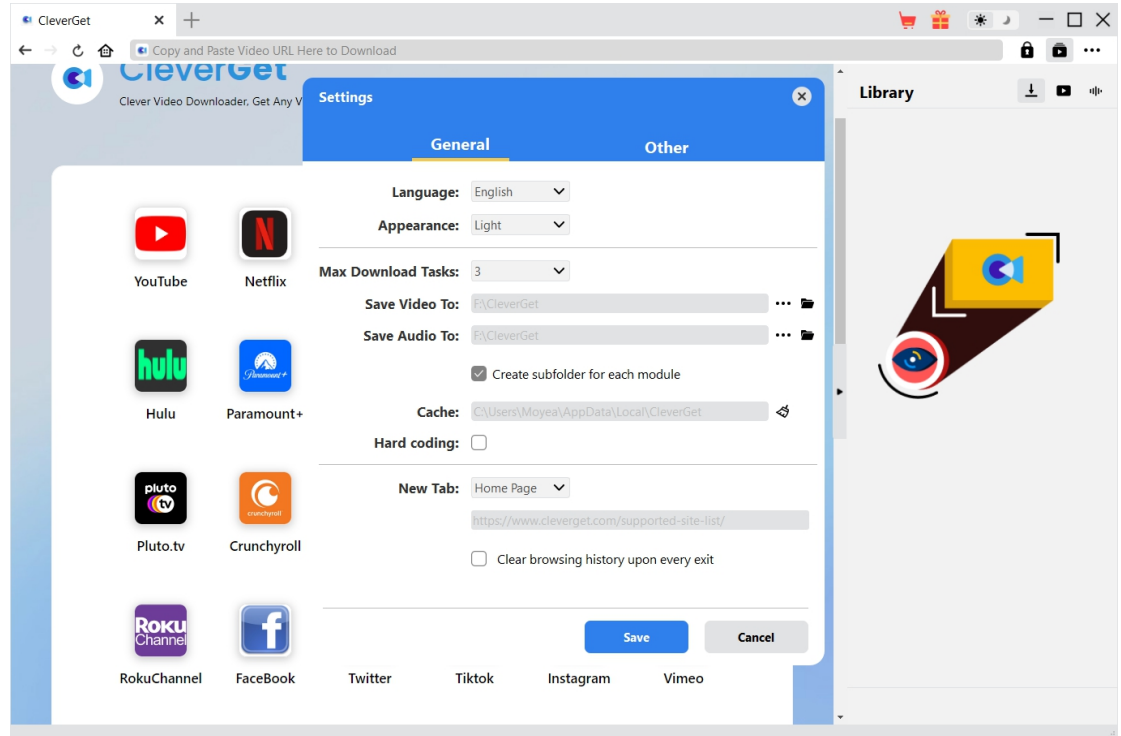

On CleverGet program, click the three-dot icon \*\*\* at the top-right corner and then click

"Settings" option to open "Settings" panel. On the "General" tab, you can set output directory in the "Save Video To" box, change other settings like program UI language, appearance, max download tasks, etc. Finally, click the blue "Save" button to save all settings and quit the settings panel.

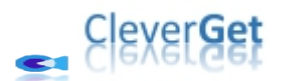

# <span id="page-8-0"></span>**Step 3: Play Back MGStage Video**

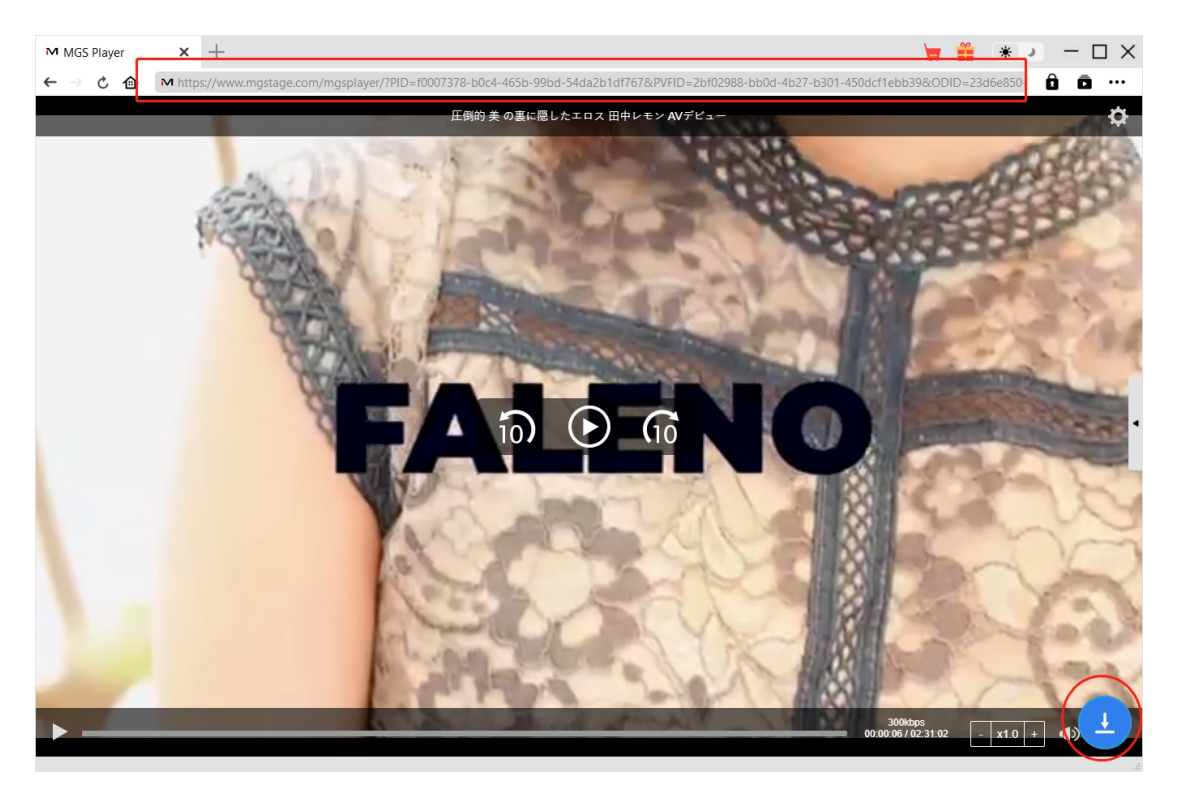

Log into mgstage.com website with your own account info. Search and play back the video you want to download. Or, you could directly copy and paste MGStage video URL from your browser to CleverGet for playback.

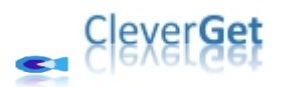

## <span id="page-9-0"></span>**Step 4: Start Parsing MGStage Video**

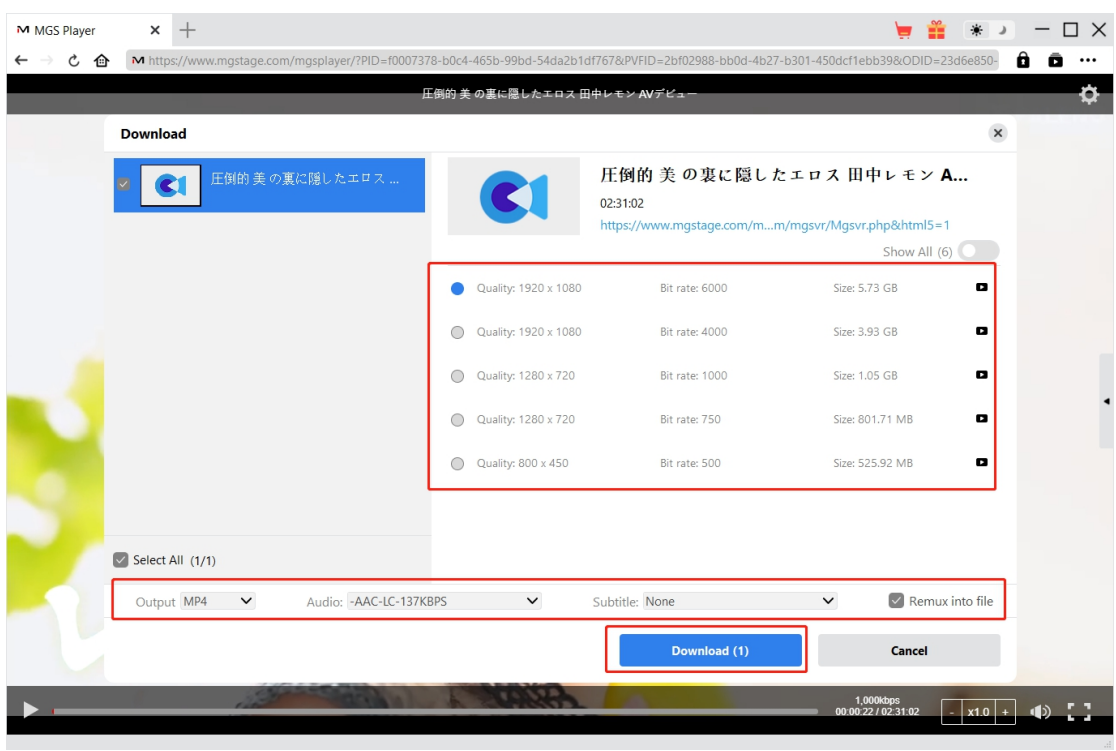

Click the download icon  $\begin{bmatrix} 1 \\ 2 \end{bmatrix}$  at the bottom of CleverGet on the MGStage video playback page to let CleverGet MGS Downloader parse the video URL. After successful parsing, CleverGet will pop up a "Download" window with all available download options. Choose the one you want to download, decide the output format, subtitle and audio track (if available), and then click the blue "Download" button to start downloading MGStage videos.

**Note**: Make sure you have entered the MGSTage video playback page before you command CleverGet to parse the target video URL.

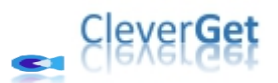

# <span id="page-10-0"></span>**Step 5: Check Downloading Progress**

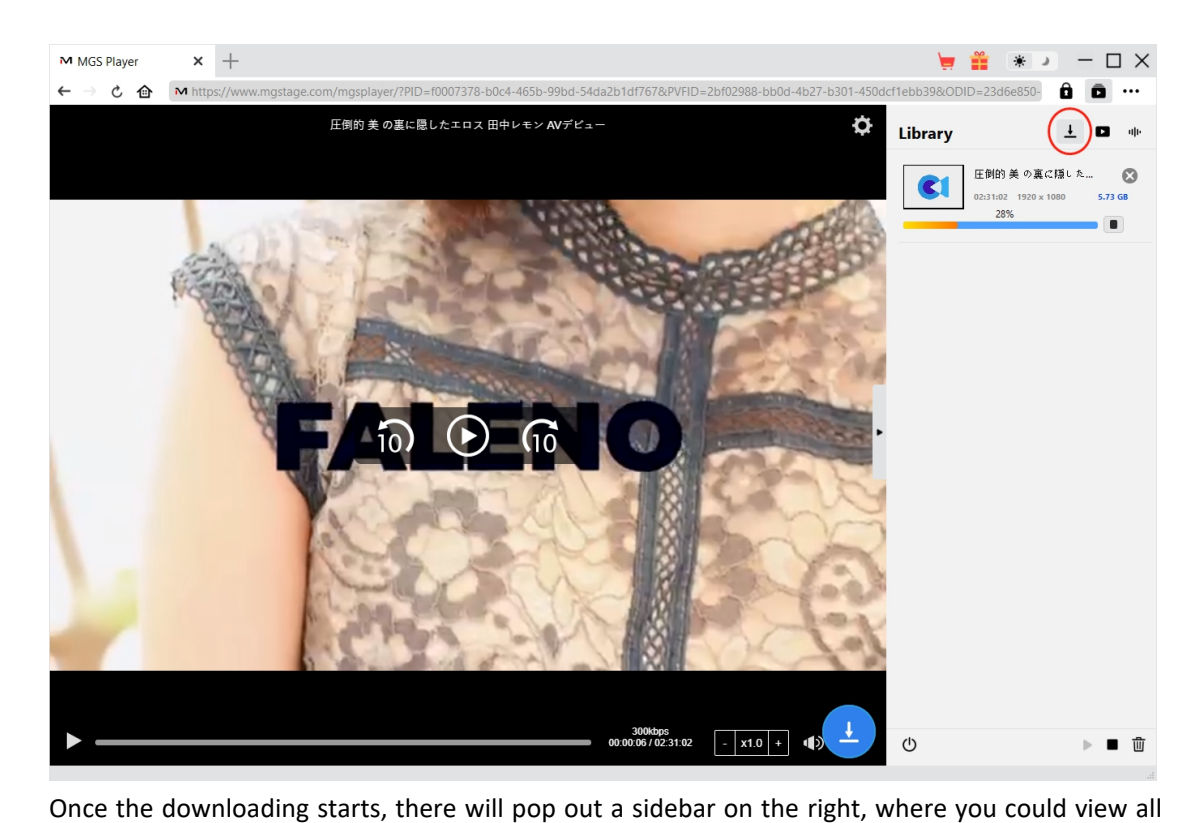

tasks in downloading under the "Downloading"  $\overline{\mathbf{t}}$  tab. You could view downloading progress, cancel or close any downloading task at will. CleverGet allows MGStage video playback while downloading MGStage videos.

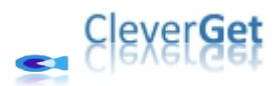

# <span id="page-11-0"></span>**Step 6: Check Downloaded MGStage Videos**

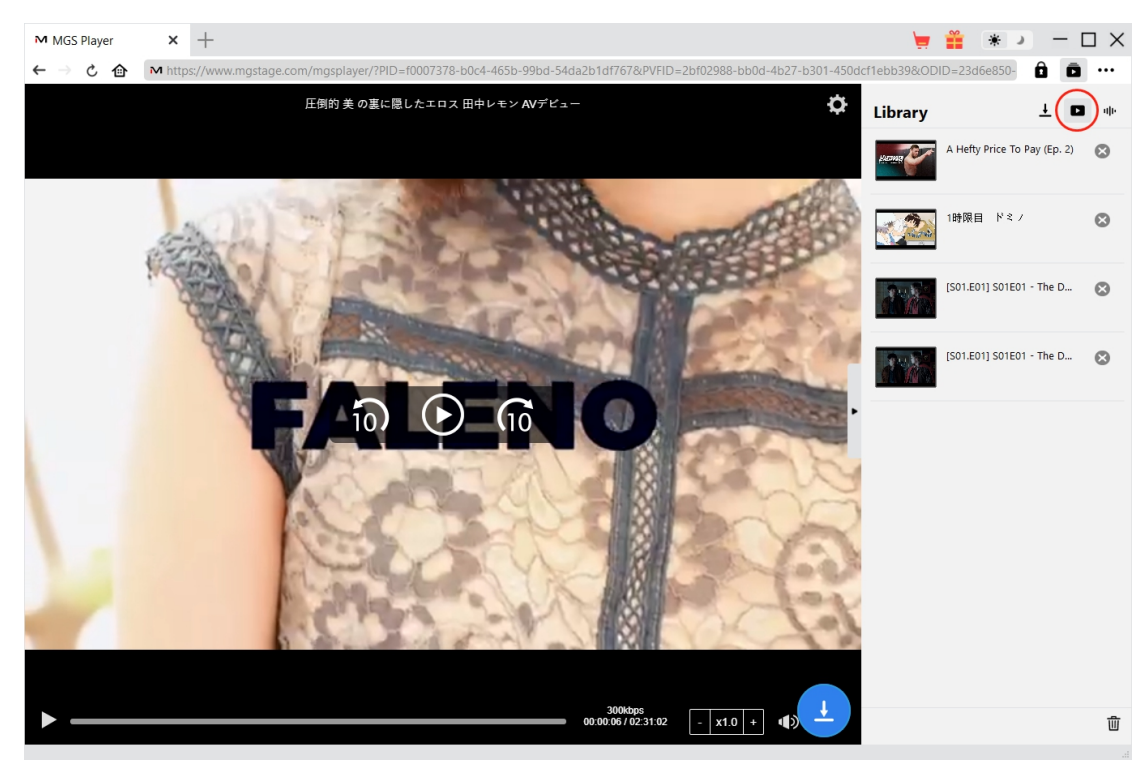

After downloading completes, downloaded MGStage videos will appear under the "Video" tab

. Here, you could click "Play" button on the thumbnail of downloaded file to play it back with your default media player, play it with Leawo [Blu-ray](https://www.leawo.org/blu-ray-player/?guide=cleverget-mgs-downloader) Player, burn to Blu-ray/DVD, delete it, or open web page of downloaded video.

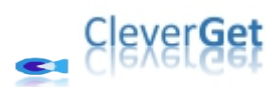

## <span id="page-12-0"></span>**How to Set CleverGet MGS Downloader**

CleverGet offers multiple setting options for you to get better video downloading experience. On the top right corner of CleverGet, click the three-dot icon and then you could see a drop-down menu, which includes multiple options: Buy Now, Register, Settings, User Guide, Support, FAQ, Review, Bug Report, About and Check for update. Click any option to get help you need.

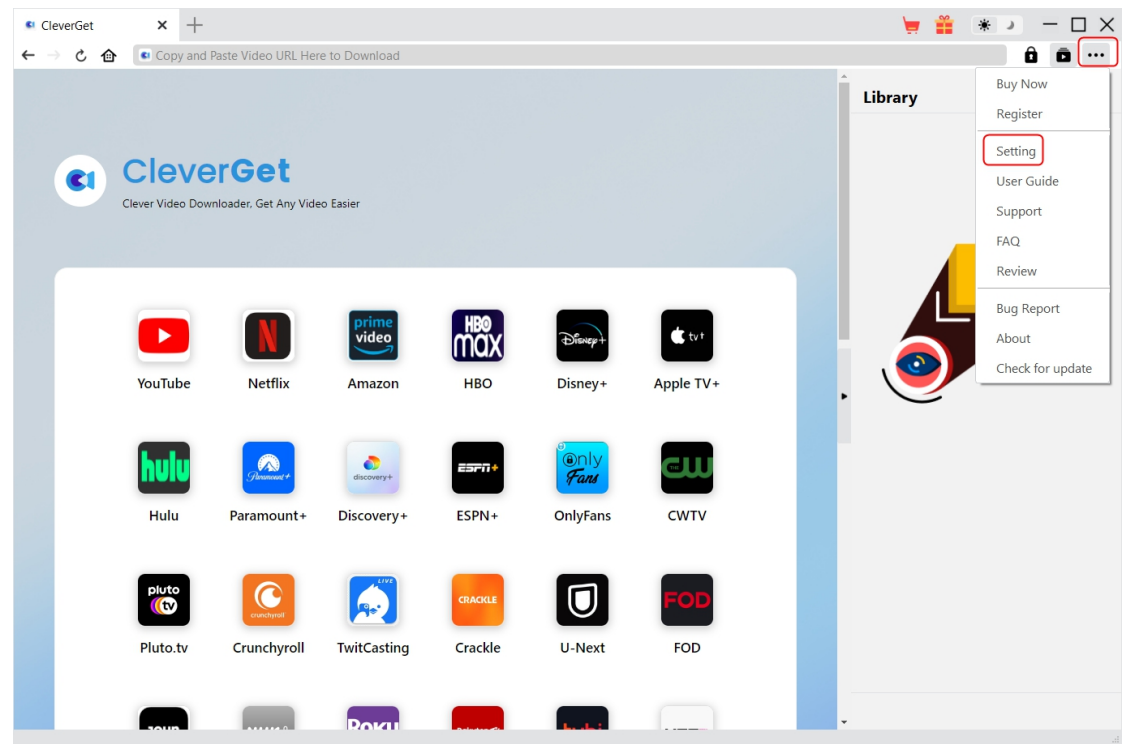

Also, CleverGet allows you to change default settings for better experience. To change the default settings of CleverGet, click the "Settings" option on the drop-down menu to enter "Settings" panel.

#### <span id="page-12-1"></span>**General Tab**

In the "General" tab, you can find almost all default settings to improve your downloading experience. Here we have:

1. **Language**: Change interface language from English, Chinese (Simplified), Japanese, German, and French.

2. **Appearance**: Switch between light and dark modes. Or, change it directly by clicking

"Light/Dark Mode" icon  $\ddot{\ddot{\mathbf{w}}}$  on the main interface.

3. **Max Download Tasks**: Decide how many tasks CleverGet could process atthe same time,from 1 to 5.

4. **Save Video To**: View default directory for saving downloaded videos, and change it according

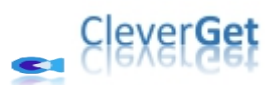

to personal preferences.

5. **Save Audio To**: View default directory for saving downloaded audios, and change it according to personal preferences.

6. **Create subfolder for each module**: Automatically create subfolders for all modules if checked. Save and classify downloaded videos to corresponding module's subfolders.

7. **Cache**: Show you the program browser cache address, and access to clear cache in one click, aiming to help fix issues like program crash, program getting stuck, etc.

8. **Hard coding**: Check this to use your GPU graphics card for coding the downloaded file, which is much faster but has higher requirement on computer hardware configuration.

9. **New Tab**: Choose to open a new tab to home page, default page or blank page.

10. **Clear browsing history upon every exit**: Check to let CleverGet clear browsing history every time CleverGet program is closed.

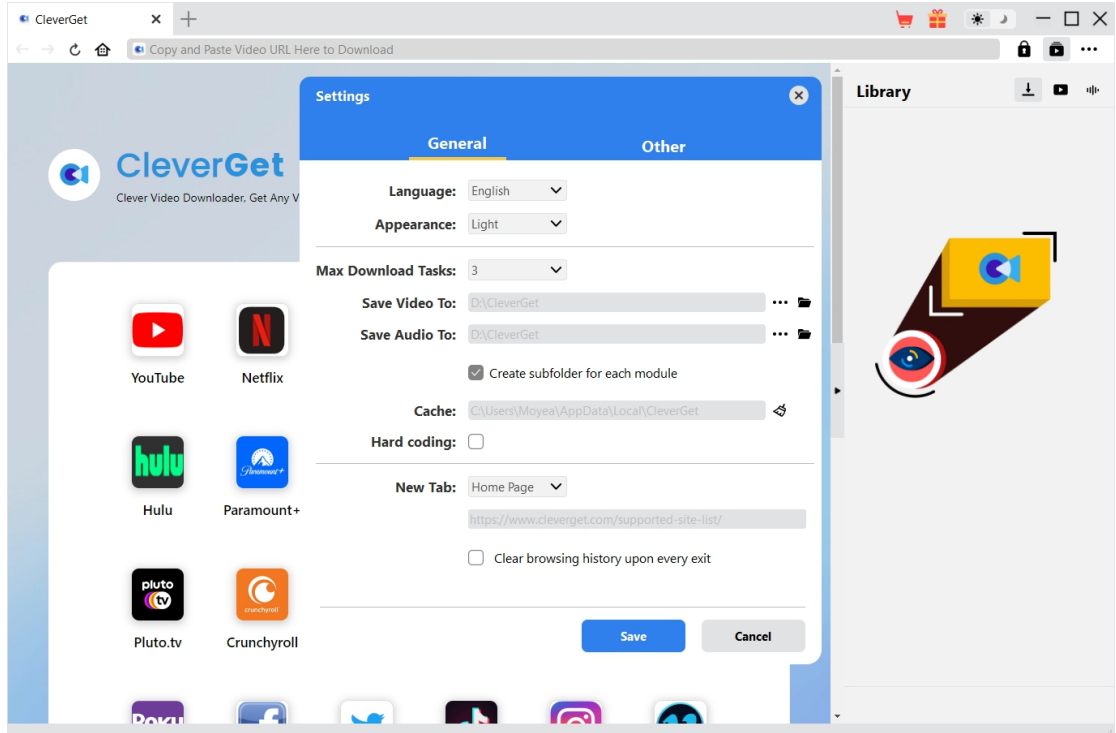

#### <span id="page-13-0"></span>**Other Tab**

Open Other tab to enable/disable "Automatic Update" feature and set frequency that you suppose CleverGet to check for update within "Check the Update" button.

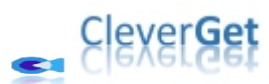

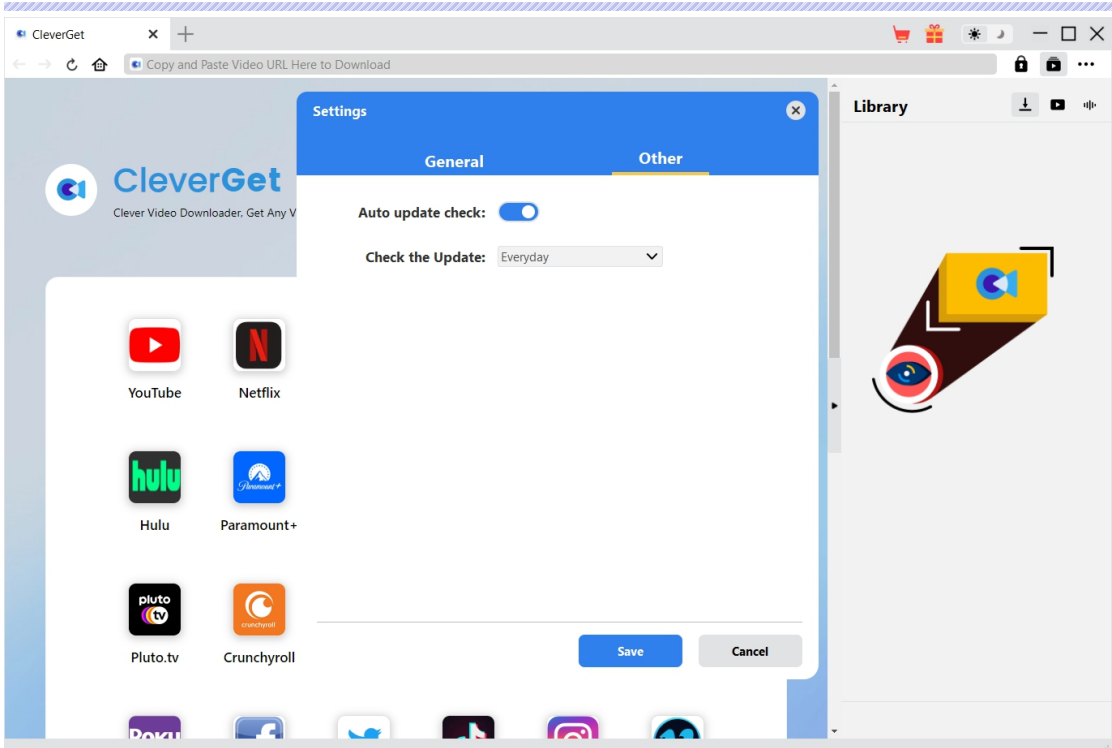

After all settings are finished, remember to click "Save" button to save all changes.